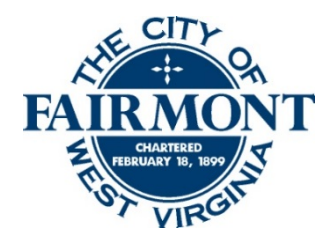

### **SPECIAL MEETING AGENDA THE FAIRMONT PLANNING COMMISSION** February 10,2021

Web Ex Virtual Meeting 7:00 pm

- **I. MEETING CALLED TO ORDER – James Greene**
- **II. ROLL CALL OF MEMBERS- Kirstin Poluck**
- **III. PUBLIC HEARING FOR February 10,2021** 1. A special Agenda Meeting to go over the CIP Budget.

### **IX. ADJOURNMENT**

Instructions to join the virtual February 10th Fairmont Planning Commission Meeting: You can log in starting at 6:30 p.m. The Planning Commission meetings will be recorded.

# **Returning participants**

To join via PC or Mac

- Open the WebEx program
- Enter in the meeting number **126 396 5072**
- Click on Join
- (If prompted) Enter in the password 1234
- Click on Join Meeting
- Both the microphone and camera can be toggled on or off at any time using the microphone and camera buttons at the bottom of the screen. The join by phone instructions (below) may be used if you experience trouble with your audio connection
- **To see multiple video feeds at once follow the instructions [here](https://help.webex.com/en-us/5hbazy/Switch-Between-Video-Layouts-in-Cisco-Webex-Meetings-and-Cisco-Webex-Events)**

To join from a mobile device—Smart phone or tablet

- Open the WebEx app from your device
- Tap on JOIN MEETING
- Enter in the meeting number **126 396 5072**
- Verify your name and email address are shown properly and tap JOIN at the top right
- (If prompted) Enter in the password 1234
- By default, you will be muted and your camera will be off. Both the microphone and camera can be toggled on or off at any time using the microphone and camera buttons at the bottom of the screen
- **To see multiple video feeds at once turn your device sideways**

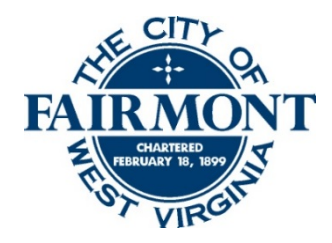

#### **SPECIAL MEETING AGENDA THE FAIRMONT PLANNING COMMISSION**

February 10,2021 Web Ex Virtual Meeting 7:00 pm

## **New participants** To join via PC or Mac

- Navigate to<https://webex.com/>
- Click on Join a meeting at the top right of the page
- Enter in the meeting number **126 396 5072**
- (If prompted) Enter in the password 1234
- Click on Join Meeting
- Either run through the install prompt or use the join from your browser link. (This link may not appear for a few seconds.)
- From here you will be given basic instructions for connecting to the meeting audio and for showing your video
- Both the microphone and camera can be toggled on or off at any time using the microphone and camera buttons at the bottom of the screen. The join by phone instructions can be used here if you experience trouble with your audio connection

To join from a mobile device—Android/Apple phone or tablet

- Navigate to<https://webex.com/>
- Tap on the hamburger menu (two lines) at the top right of the screen
- Select Join a meeting
- Enter in the meeting number **126 396 5072**
- If shown a page displaying *No meetings today* tap on Join by Number at the top left and enter in the meeting number again
- Tap on Download from the top right of your screen
- Install the app from the Google play store by tapping *install* or Apple store by tapping *get*, then *install*
- Once the install completes go back to your browser and tap on Join
- If prompted tap on allow, accept the license agreement and allow any requests for permissions
- From here the app will show basic instructions.
- Select JOIN
- (If prompted) Enter in the password 1234
- By default, you will be muted and your camera will be off. Both the microphone and camera can be toggled on or off at any time using the microphone and camera buttons at the bottom of the screen
- To see multiple video feeds at once turn your device sideways

To join by mobile or landline phone (audio only):

- Dial 1-415-655-0001 (toll)
- Enter in the meeting number **126 396 5072**
- (If prompted) Enter in the password 1234
- **Please announce your name when joining**